#### Voter Checklist

# R. Reports Menu: 8. Challenged Voter Report

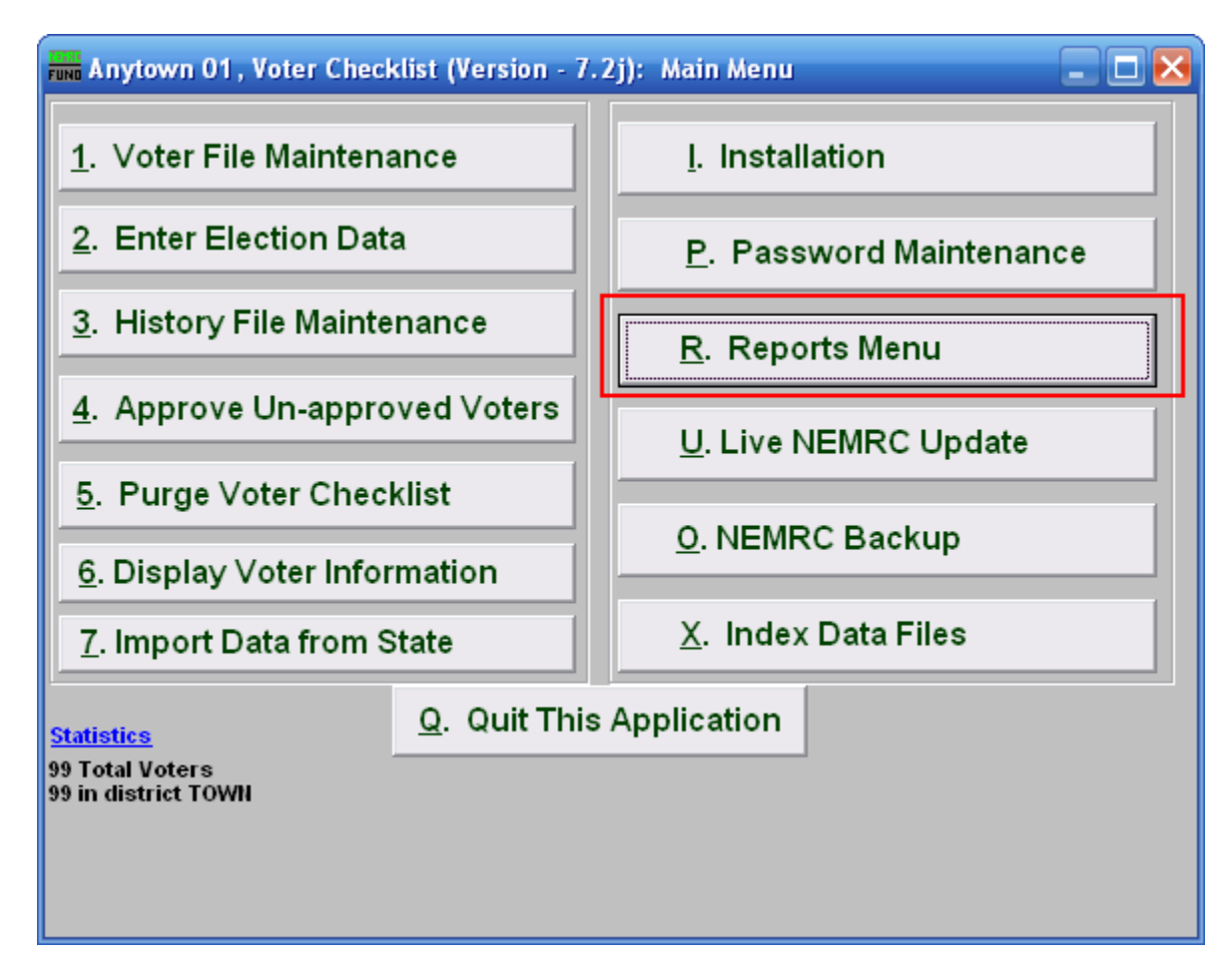

Click on "R. Reports Menu" from the Main Menu and the following window will appear:

## Voter Checklist

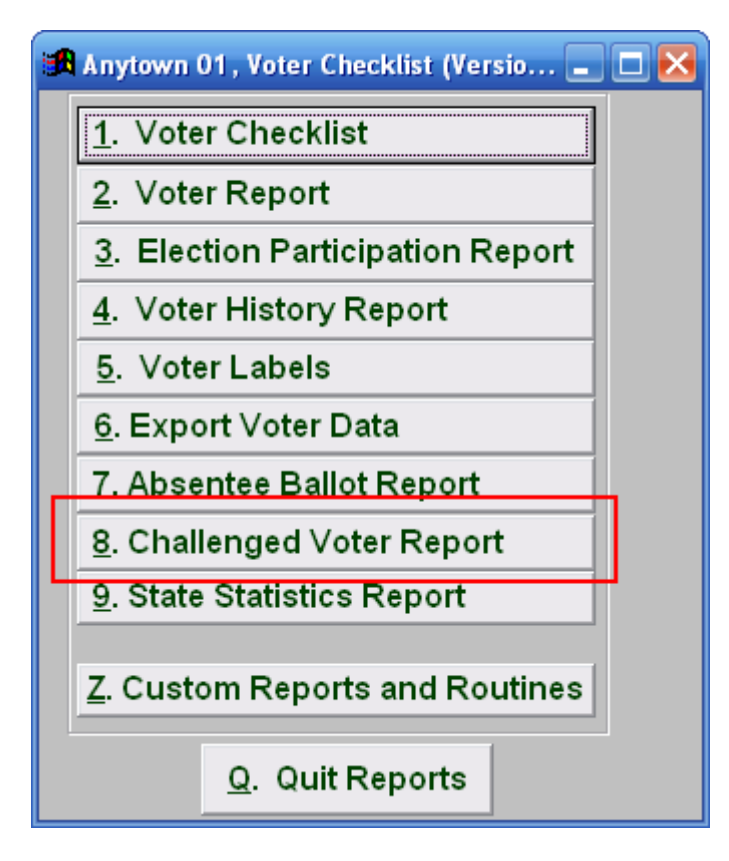

Click on "8. Challenged Voter Report" from the Reports Menu and the following window will appear:

#### Voter Checklist

## Challenged Voter Report

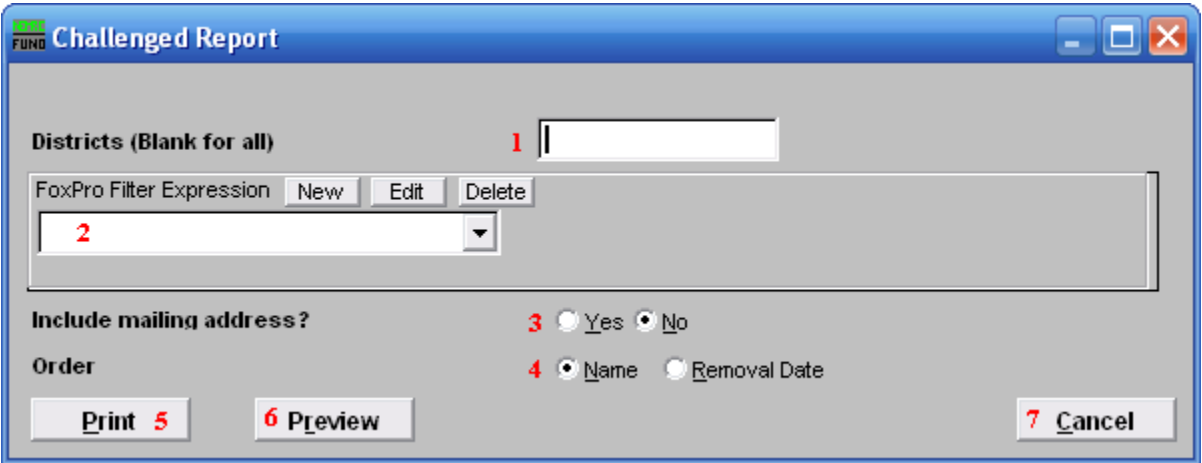

- 1. Districts: Enter the District you want the report to be for OR leave Blank for all.
- 2. FoxPro Filter Expression: A conditional reporting expression developed with NEMRC support. This evaluates account information to determine if the account should be included. Contact NEMRC support to learn more about this option.
- 3. Include mailing address?: Click to choose whether the mailing address is included in this report.
- 4. Order: Click on the circle next to the order you want the report to print in.
- **5. Print:** Click this button to print. Refer to GENERAL PRINTING for more information.
- 6. Preview: Click this button to preview. Refer to GENERAL PREVIEW for more information.
- 7. Cancel: Click "Cancel" to cancel and return to the previous screen.